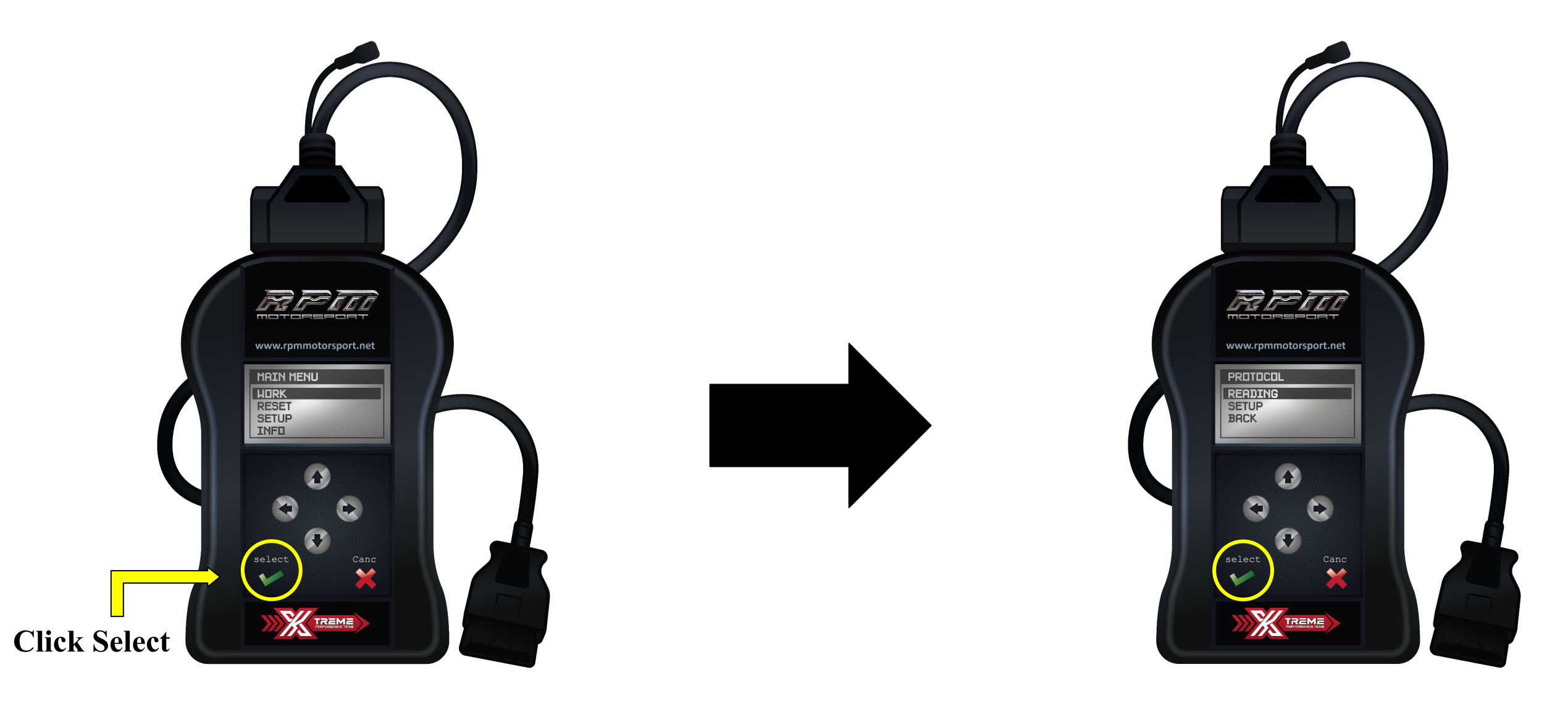

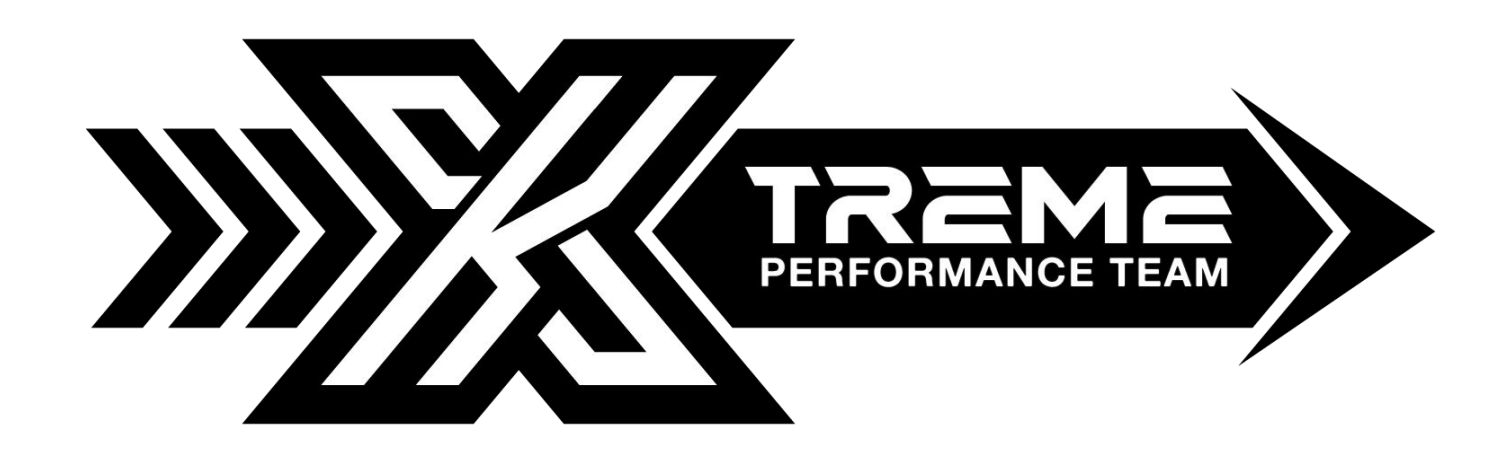

## **MSS60 MSS65 PROTOCOL IDENTIFICATION AND READING**

A) Connect the OBDII/diagnostic cable to the device and to the plug of the vehicle\*.

B) Wait for the correct identification of the communication protocol for the vehicle. Follow the guided procedure on the display of the unit.

C) After the correct identification of the protocol proceed with the reading (or identification only) of the software stored in the vehicle ECU/DME, always following the guided procedure on the display of the unit.

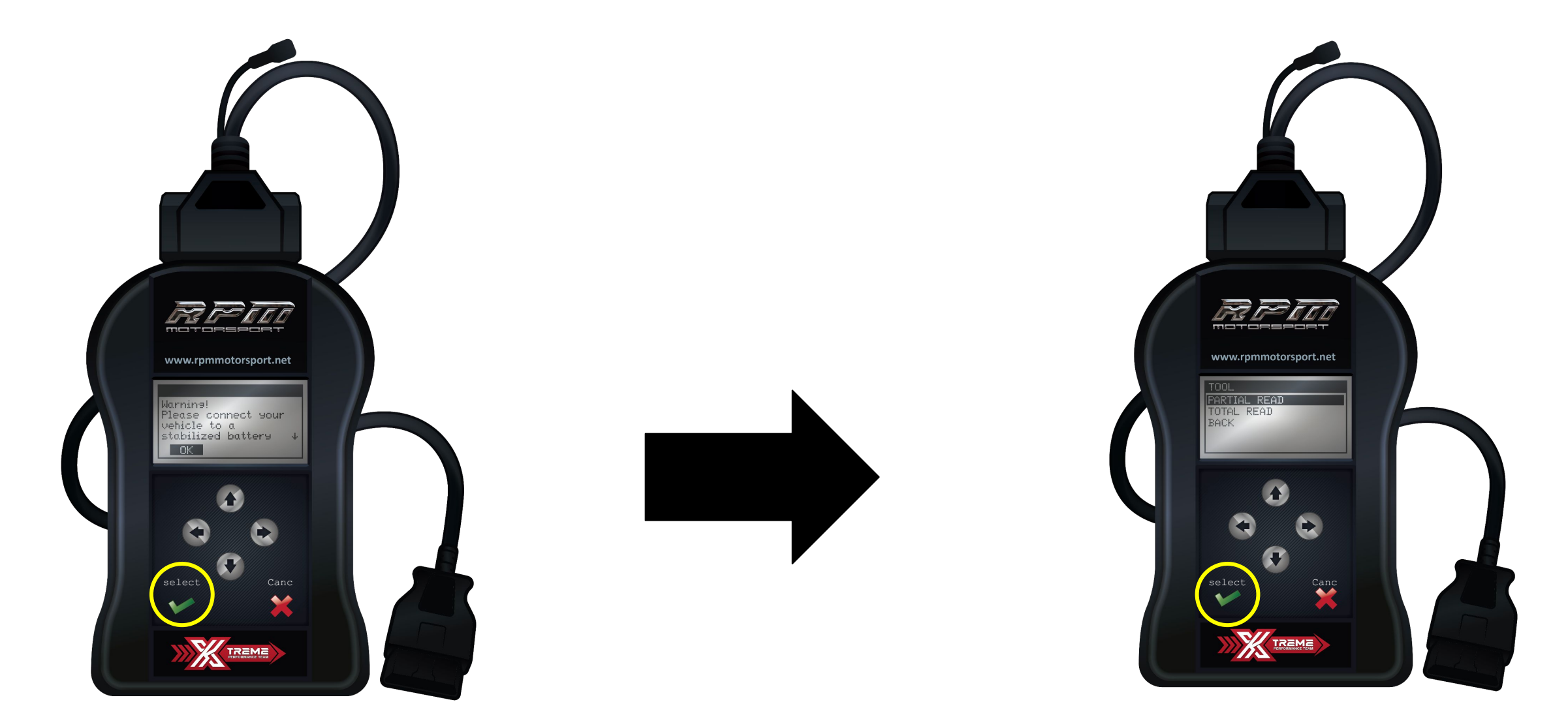

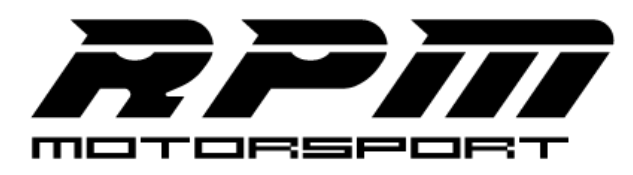

**Page 1**

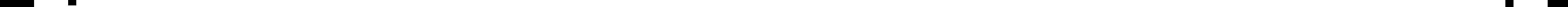

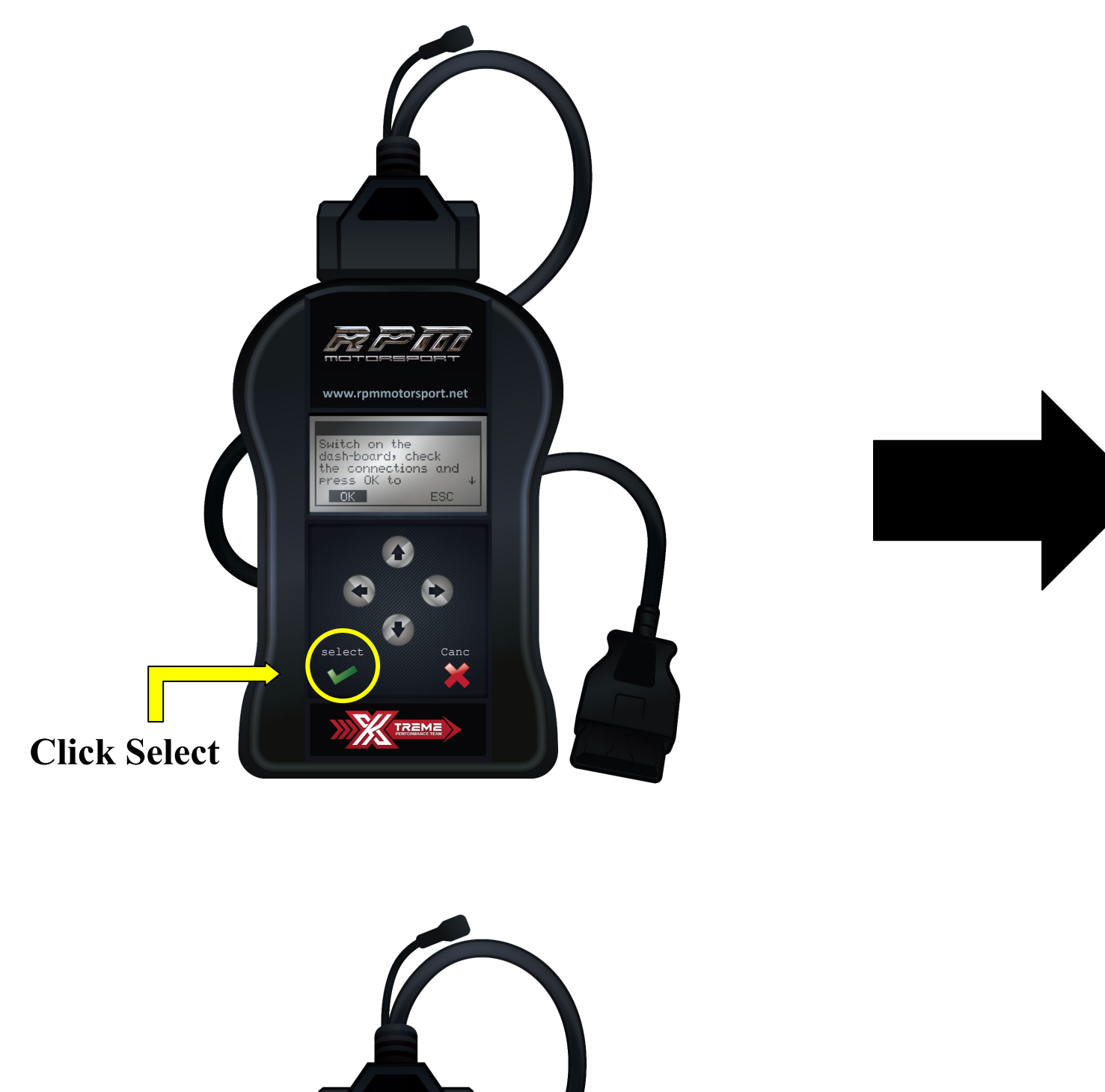

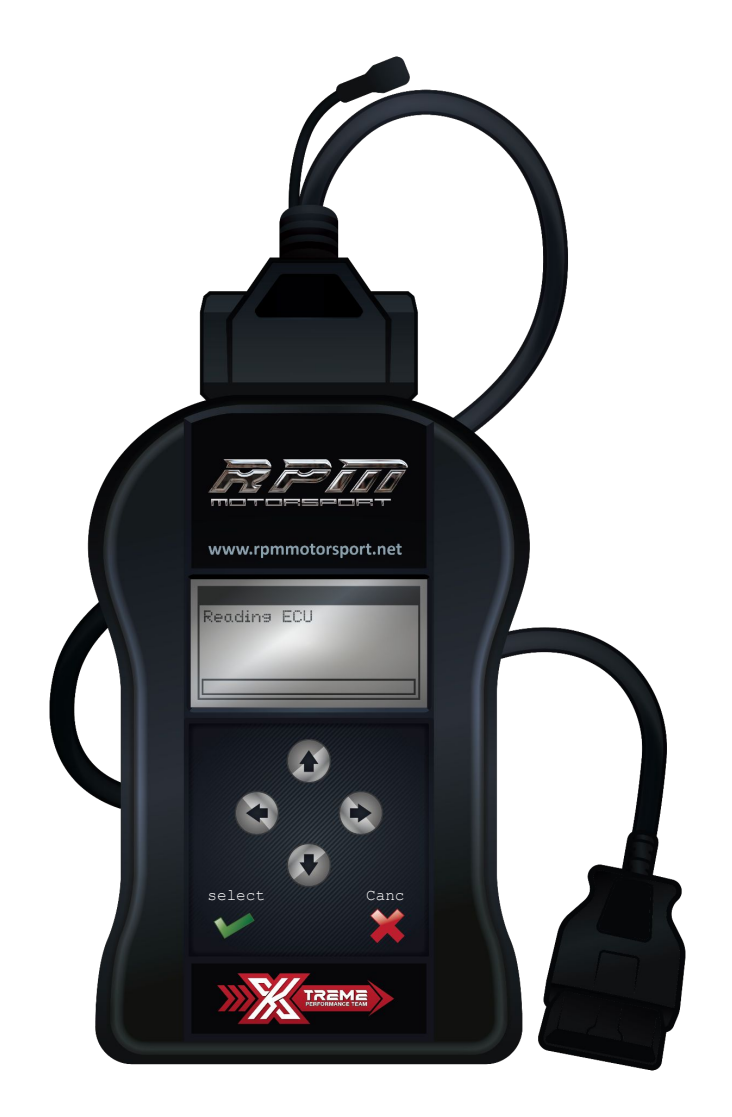

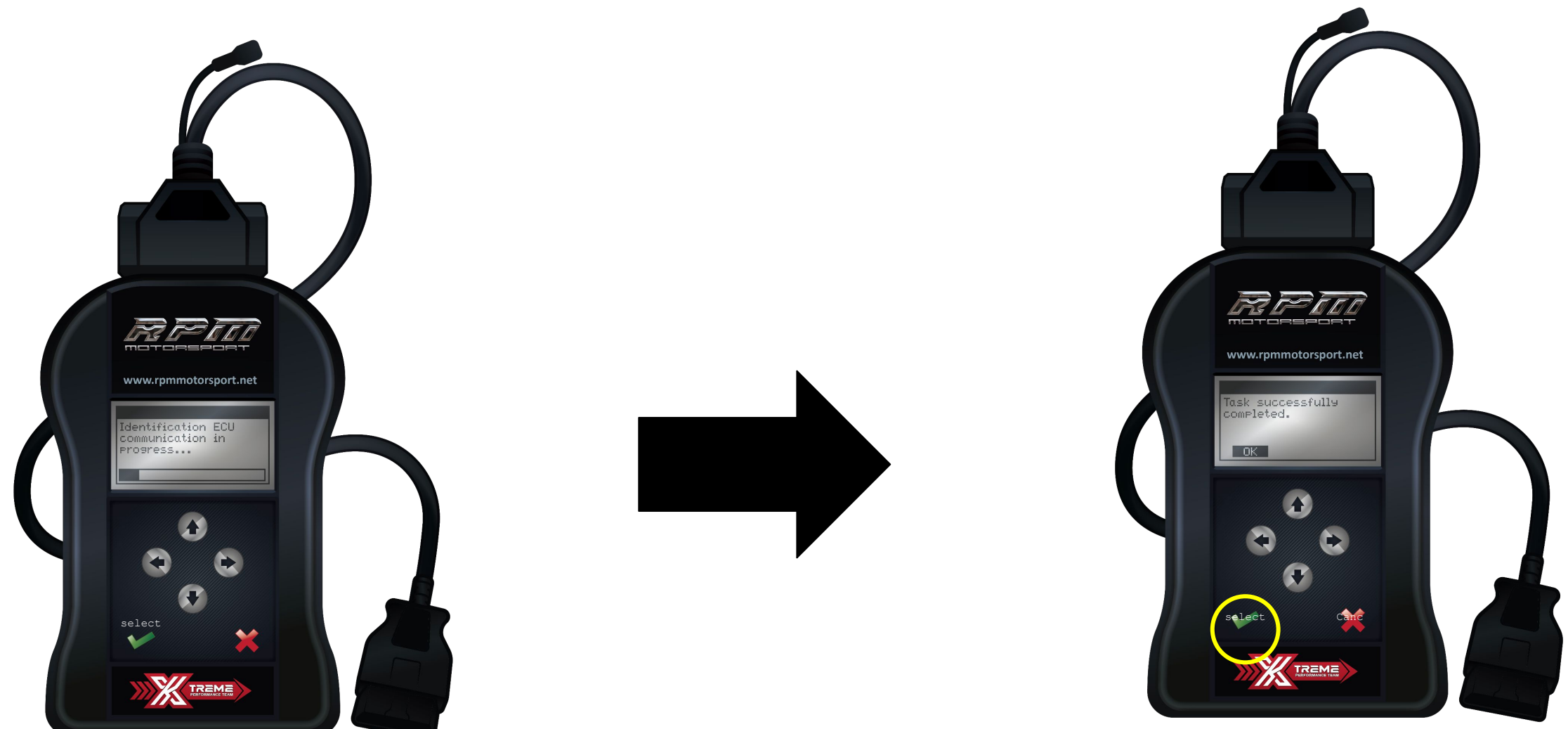

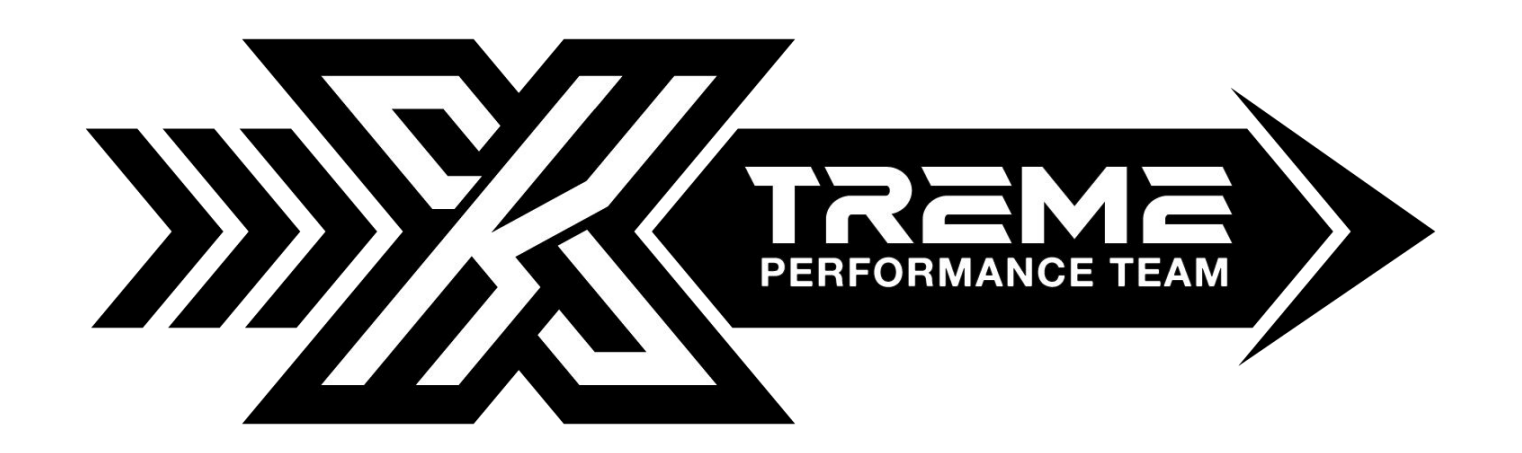

## **MSS60 MSS65 PROTOCOL IDENTIFICATION AND READING**

\*Please unplug the XTREME Performance Tool device from your vehicle before plugging the USB cable to your PC.

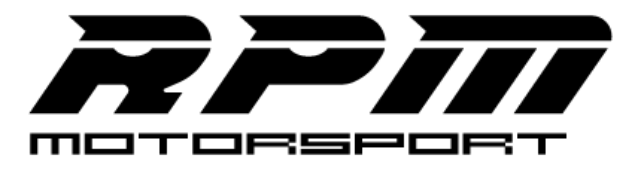

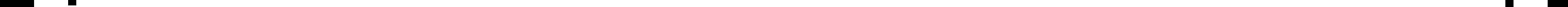

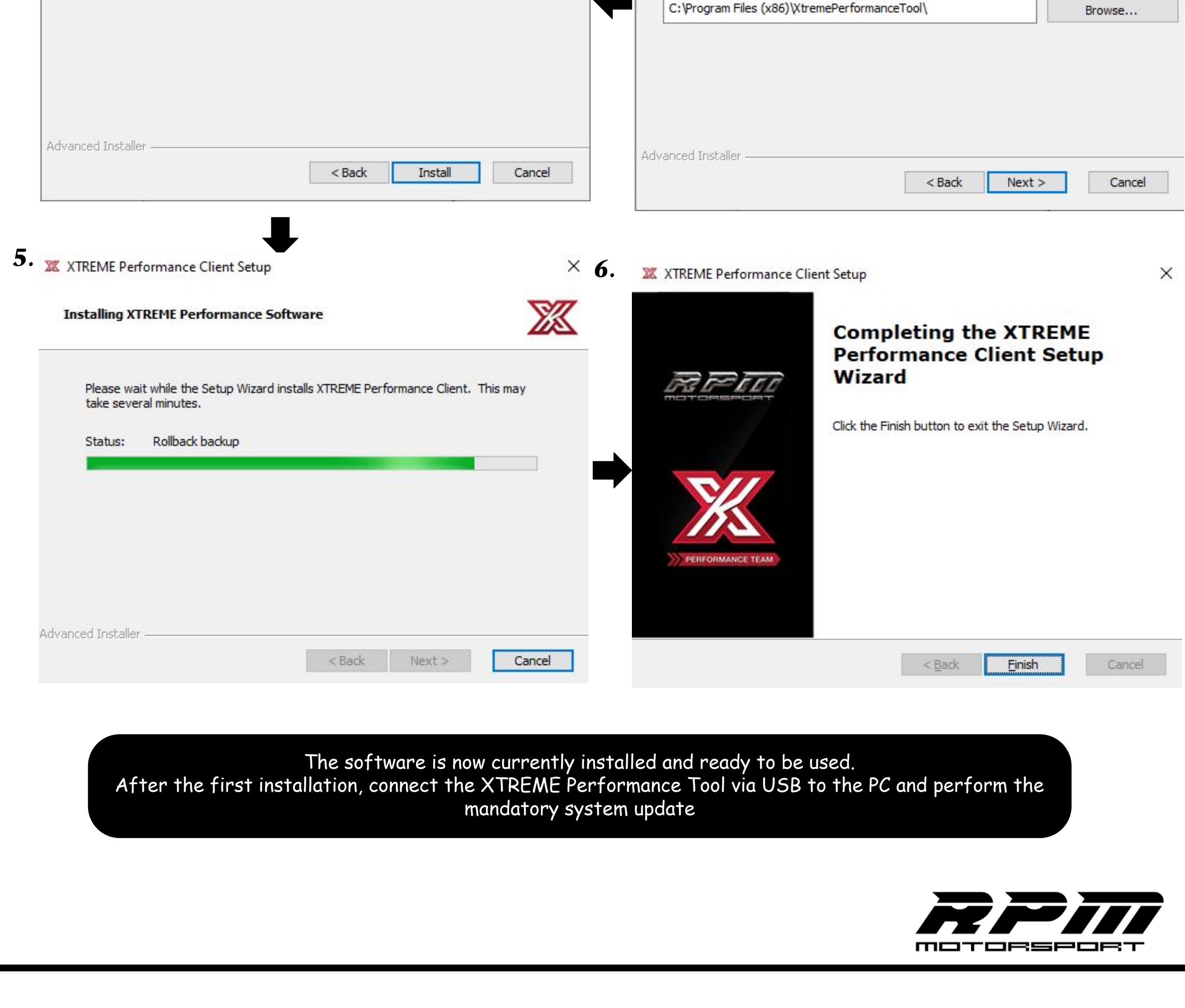

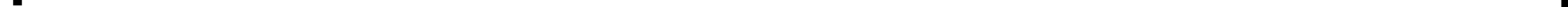

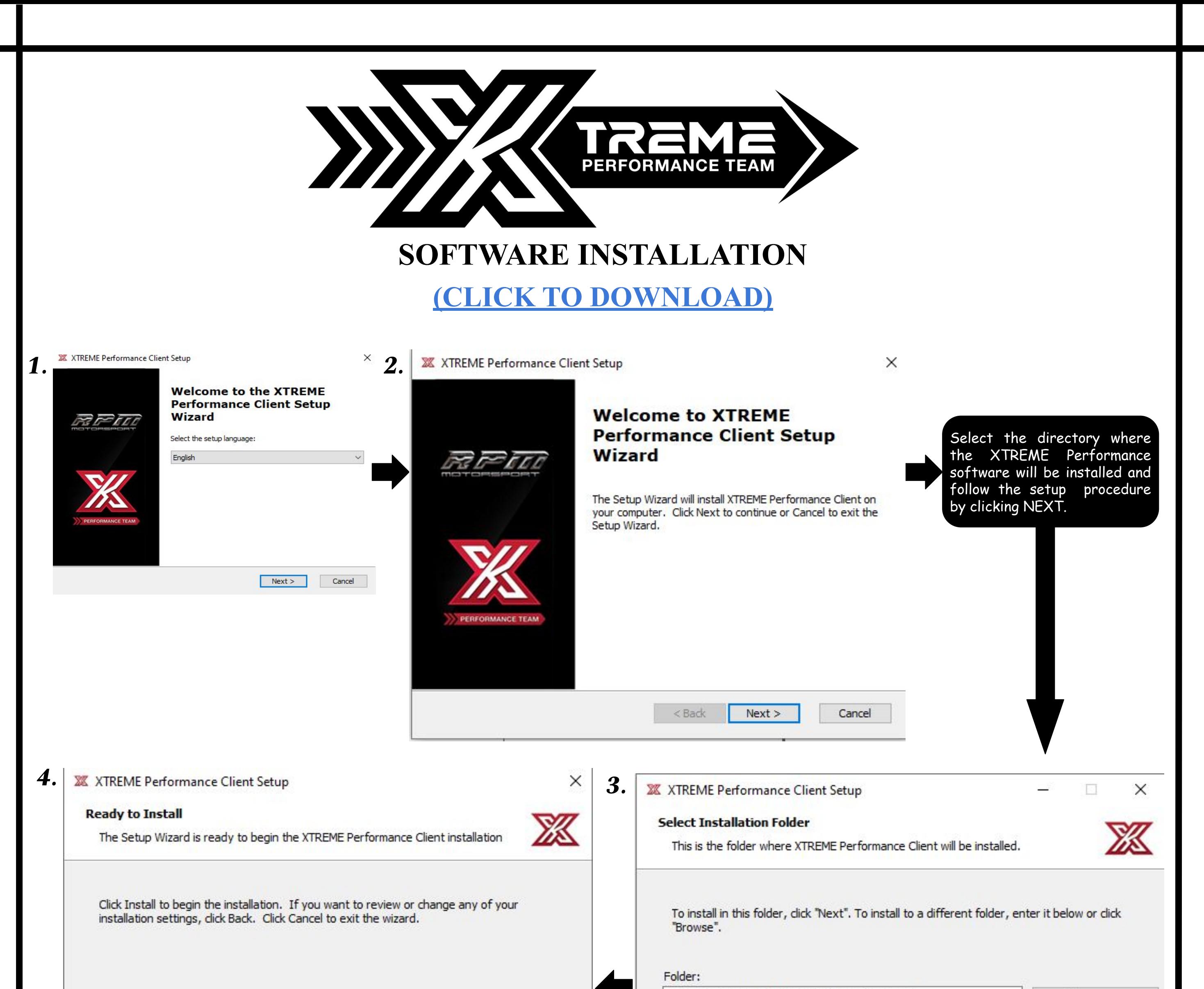

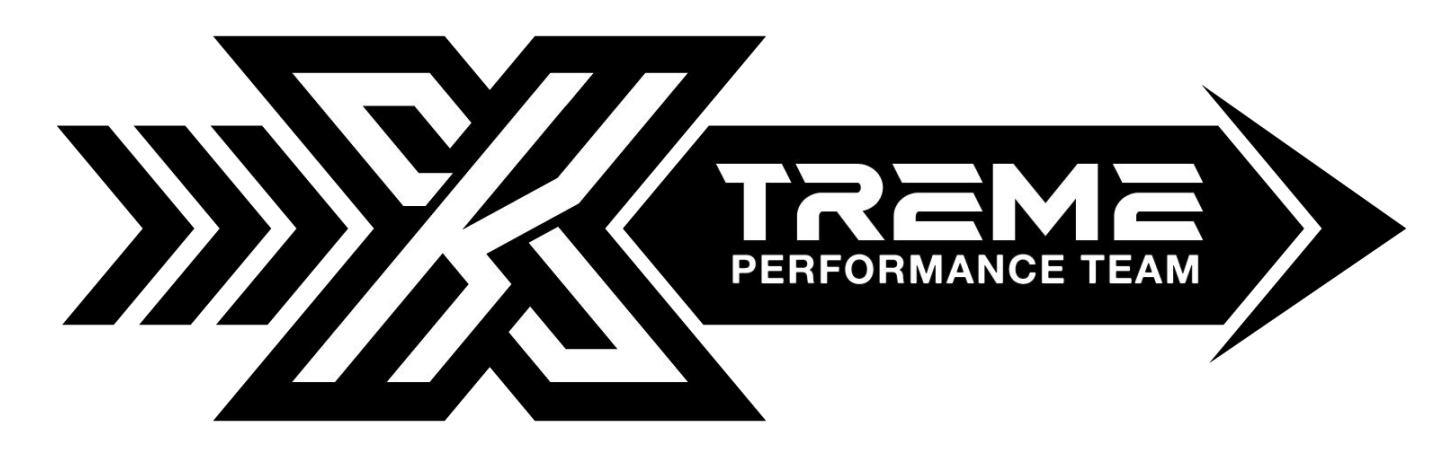

**DOWNLOADING THE ORIGINAL FILE**

A) Plug the device to the USB port and press the button "**Xtreme Performance Tool**". Follow the guided procedure.

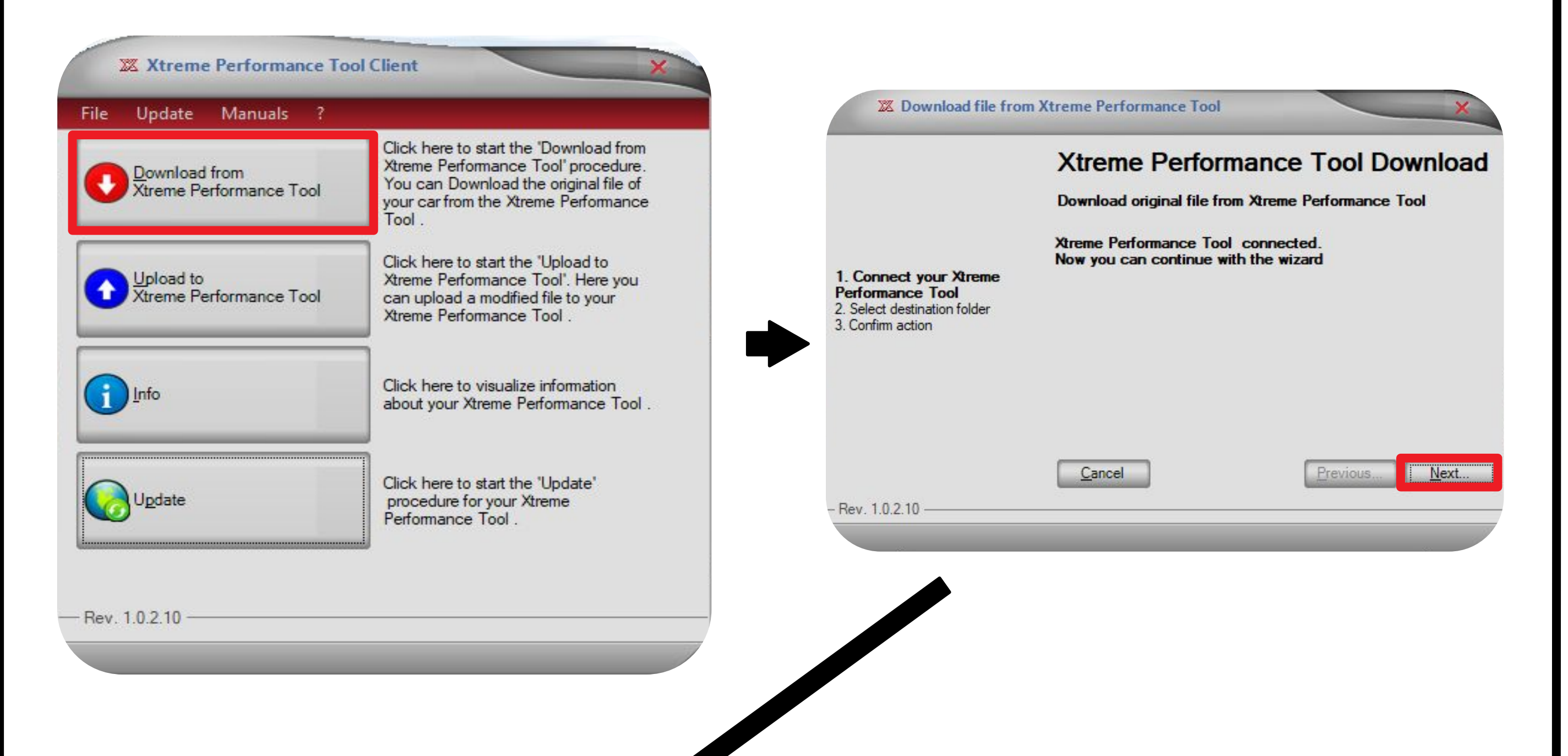

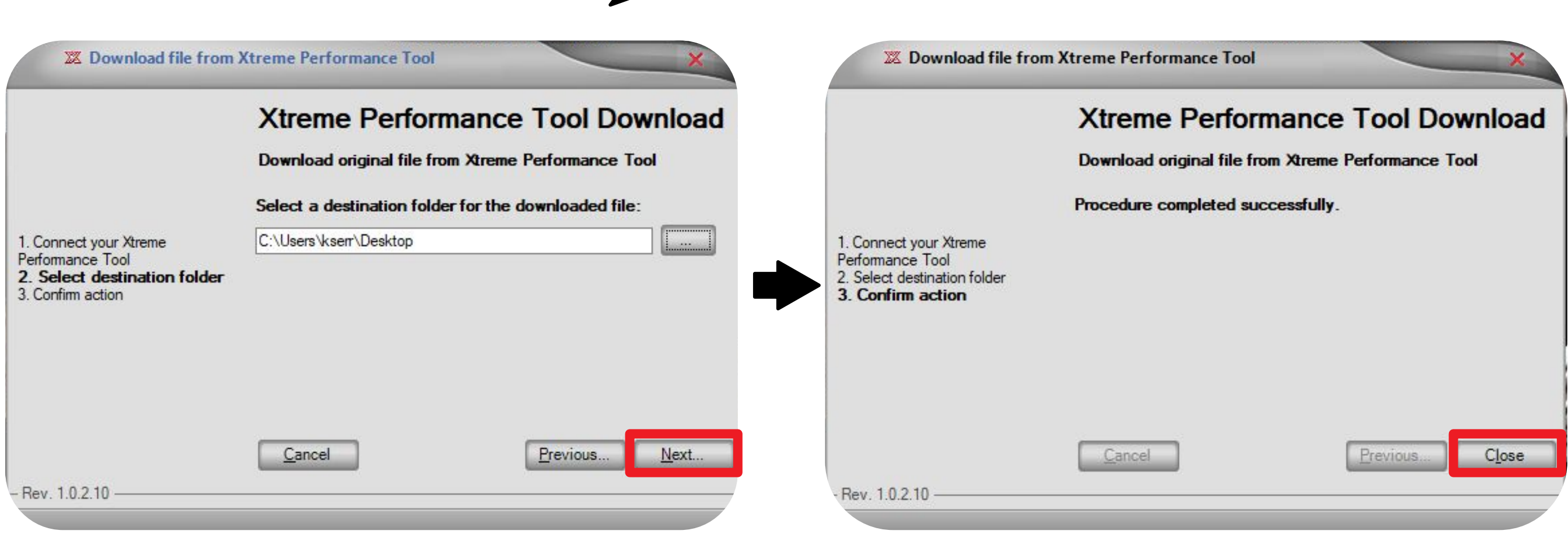

B) Do not send file via Tool. Send file as an attachment in a reply to our e-mail.

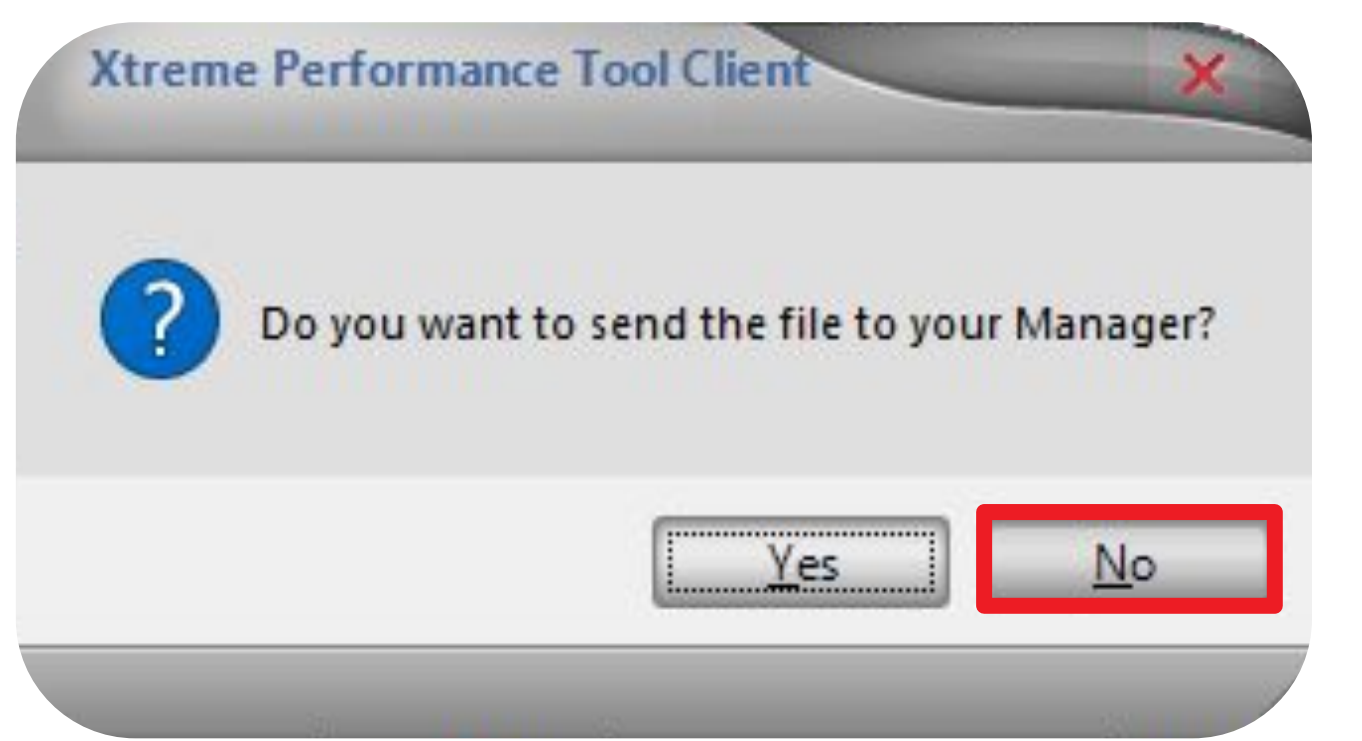

File Should look like this: MYGFile.fpf

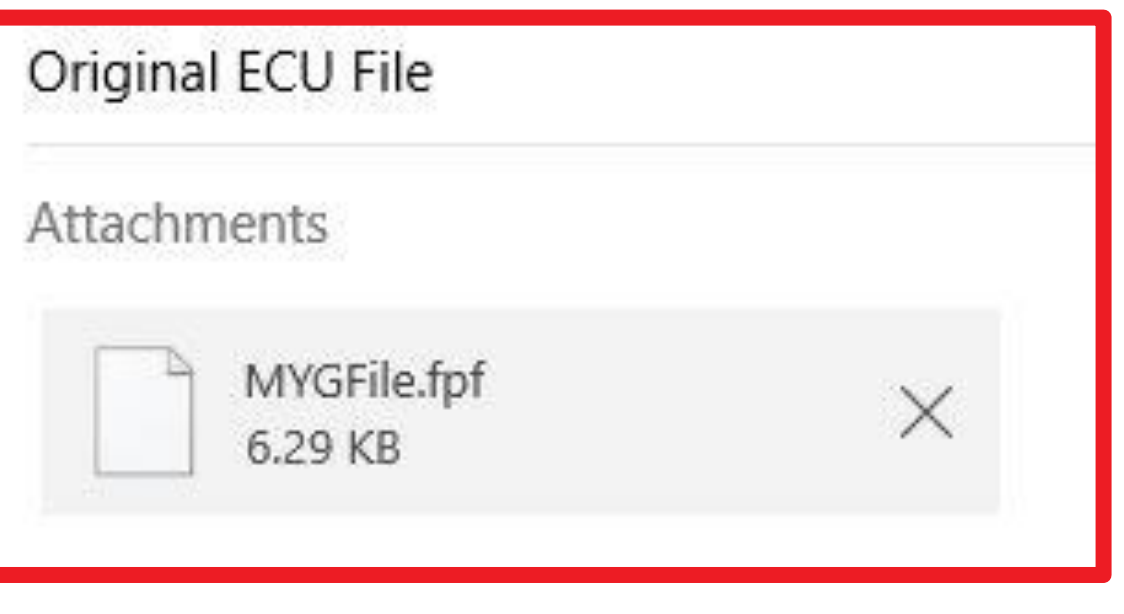

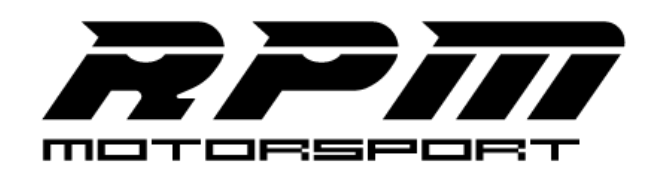

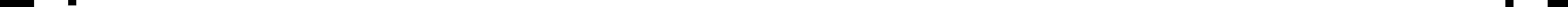